## **PROCEDURE**

1. Open the Price Adjustment Form in the FIC Forms/Part Management folder.

## **Price Adjustments Form – Header Section**

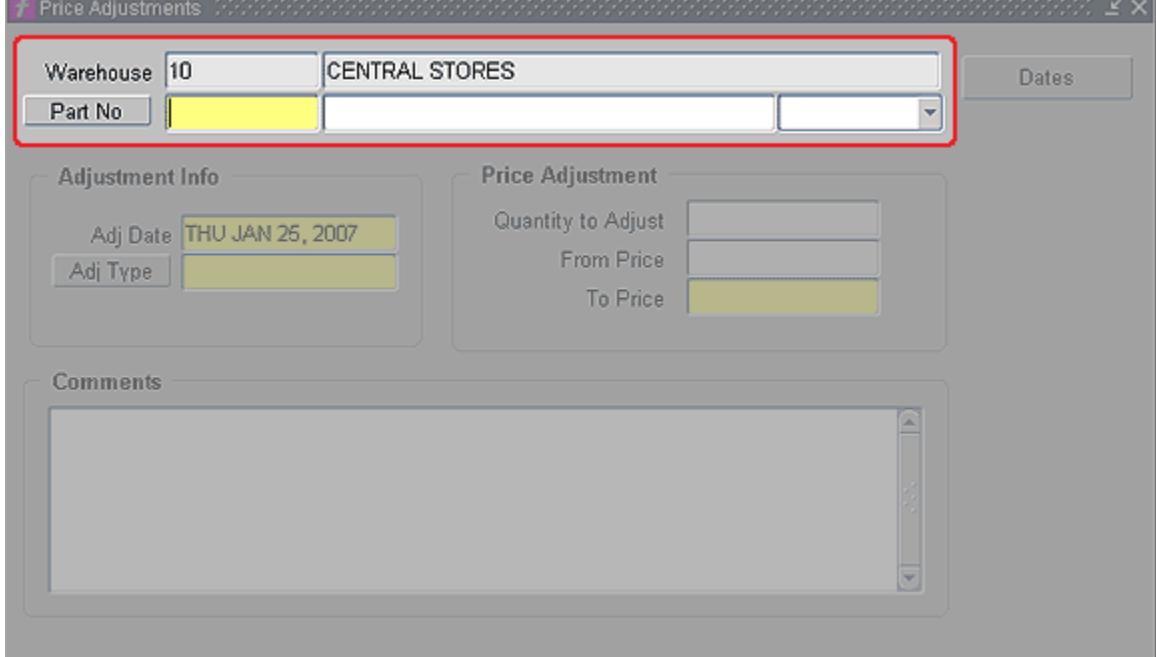

- 2. In the Header section, complete the following:
	- a. **Warehouse -** (read only) Displays warehouse number of the user.
	- b. **Warehouse name** (read only) Displays the warehouse name for the listed warehouse.
	- c. **Part No -** (required) Enter part number to be adjusted and press tab.
	- d. **Part No Description -** (unlabeled) Displays part description.
	- e. **Unit of Measure -** (unlabeled/not used) If default unit of measure needs to be changed, click on pull-down list to select.

## **Price Adjustments Form – Adjustment Info Section**

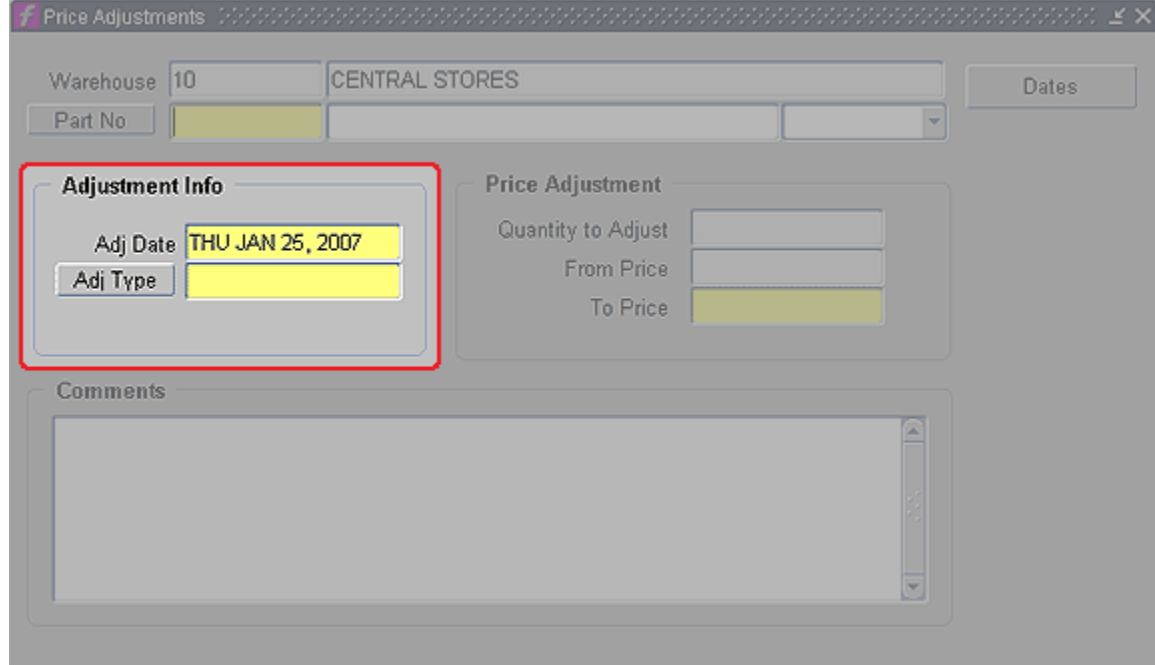

- 3. In the Adjustment Info section, complete the following:
	- a. **Adj Date -** Defaults to today's date; modify adjustment date as needed.
	- b. **Adj Type -** Type in 'PRICE ADJ' or click Ctrl+L and select 'PRICE ADJ' from LOV.

## **Price Adjustments Form – Price Adjustment Section**

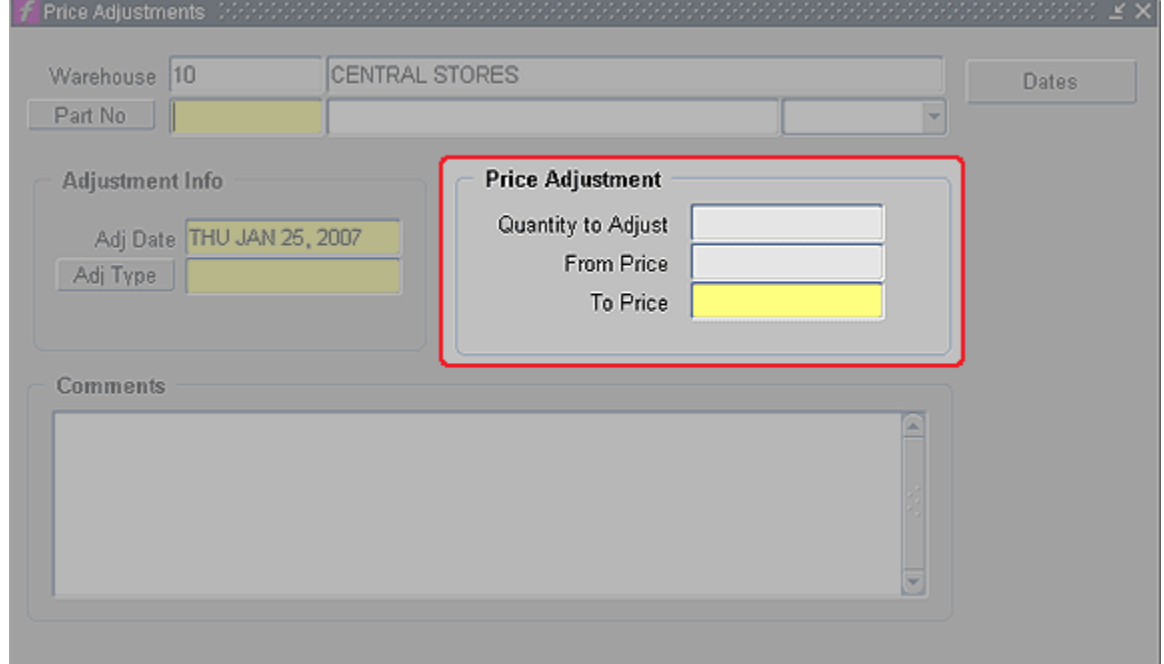

- 4. In the Price Adjustment section, complete the following:
	- a. **Quantity to Adjust -** (read only) Displays quantity on hand.
	- b. **From Price -** (read only) Displays current warehouse price; Note: This value will be .0000 for a new part.
	- c. **To Price -** (required) Enter new price for warehouse part.

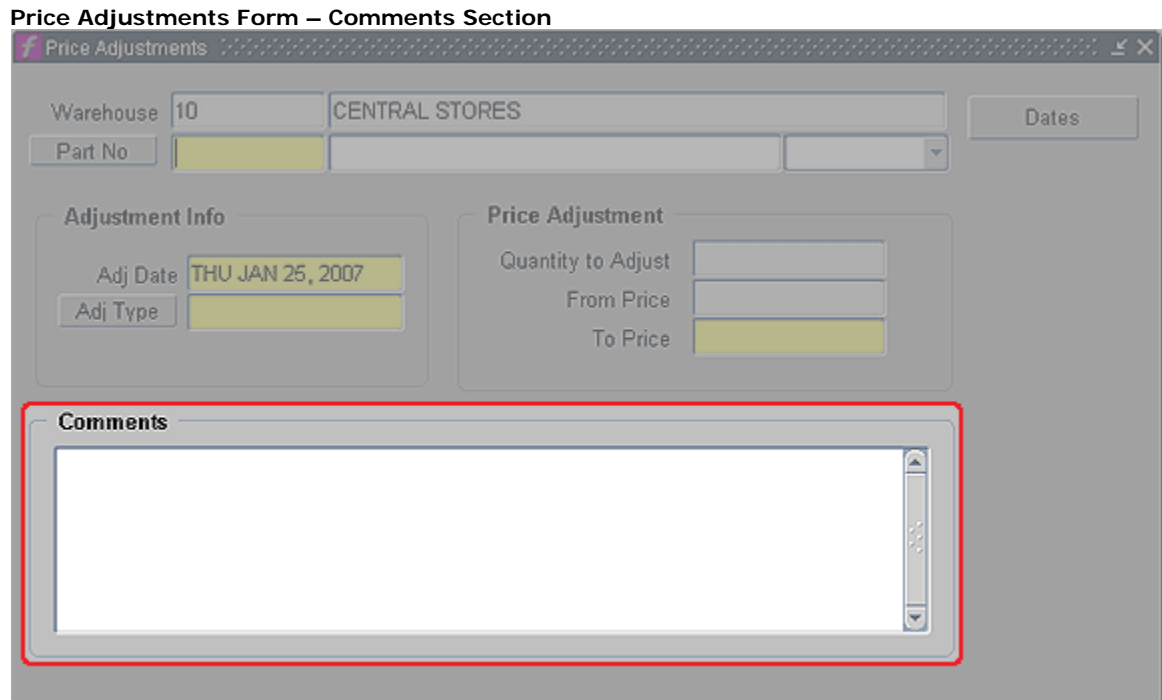

- 5. In the Comments section, complete the following:
	- a. **Comments -** Type in reason for adjustment; refer to your business rules. (Example: New Part Number.)
- 6. **Dates button -** Informational.
- 7. Press Ctrl+S to save.